- Δημιουργήστε μία καινούργια παρουσίαση με το Impress.
- Η πρώτη διαφάνεια να έχει διάταξη Κεντραρισμένο κείμενο και να γράψετε:

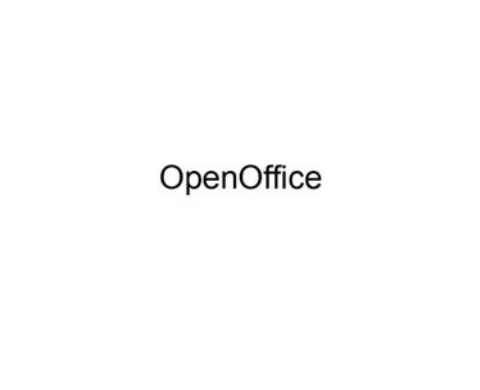

Το μέγεθος των γραμμάτων να είναι 48.

- Αποθηκεύστε το αρχείο στο φάκελο του τμήματος σας με όνομα OpenOffice.
- Προσθέστε κατόπιν μία διαφάνεια με διάταξη Τίτλος και Περιεχόμενο και γράψτε τα εξής:

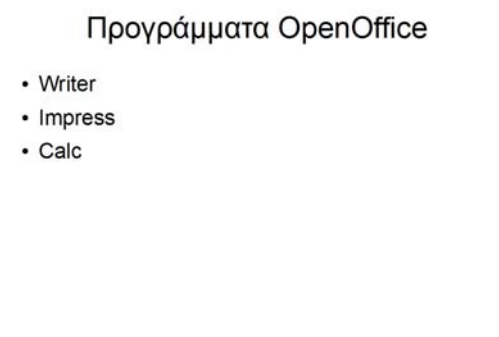

 Στη συνέχεια προσθέστε άλλη μία διαφάνεια που θα είναι Τίτλος και Περιεχόμενο και στην οποία να εισάγετε τον παρακάτω πίνακα. Το μέγεθος των γραμμάτων του να είναι 40.

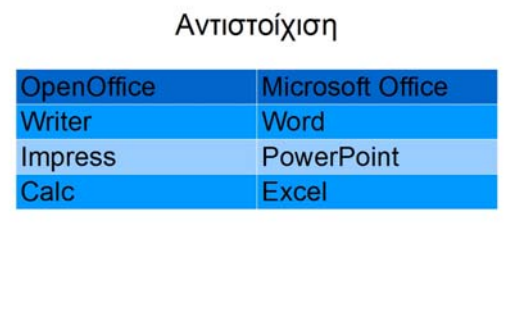

 Προσθέστε μία διαφάνεια με διάταξη Μόνο τίτλος. Κατόπιν εισάγετε ένα Fontwork, την εικόνα logo από το φάκελο Αρχεία Εξάσκησης, μία εικόνα από τη Συλλογή του Impress και μία καρδιά την οποία θα κάνετε κόκκινη.

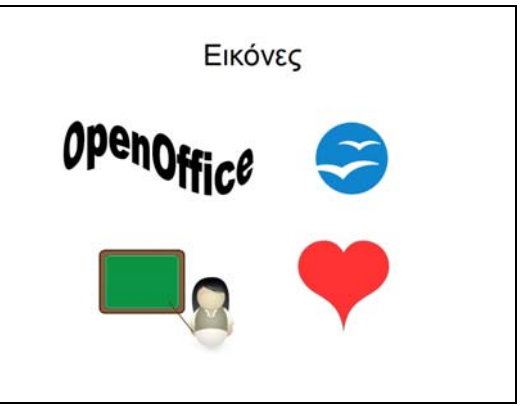

- Στο Fontwork να βάλετε το εφέ εισόδου Διάλυση σε, με έναρξη Μετά το προηγούμενο και με ταχύτητα Μεσαία και στην καρδιά το εφέ έμφασης Πεδίο περιστροφής με έναρξη Μετά το προηγούμενο και με ταχύτητα Μεσαία.
- Προσθέστε τέλος μία διαφάνεια με διάταξη Τίτλος και Περιεχόμενο και εισάγετε την ταινία Advertisement από το φάκελο Αρχεία Εξάσκησης.

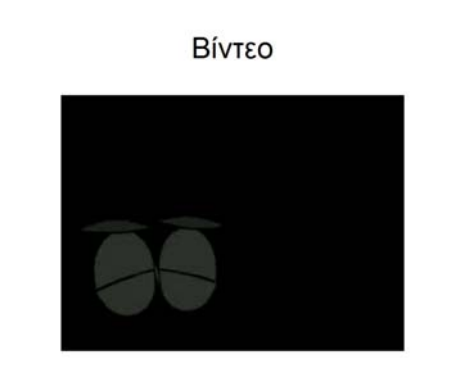

- Βάλτε σε όλες τις διαφάνειες σαν φόντο από τις Διαβαθμίσεις χρώματος, το Γραμμικά μπλε/λευκό.
- Όλες οι διαφάνειες θα εναλλάσσονται όταν κάνουμε κλικ με το ποντίκι χρησιμοποιώντας το εφέ Αποκλιμάκωση δια μέσω Μαύρου, με ταχύτητα Γρήγορα και αναπαράγοντας ταυτόχρονα τον ήχο apert.
- Αποθηκεύστε την παρουσίαση.